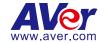

# **AVer Device Management**

**User Manual** 

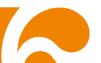

#### **DISCLAIMER**

No warranty or representation, either expressed or implied, is made with respect to the contents of this documentation, its quality, performance, merchantability, or fitness for a particular purpose. Information presented in this documentation has been carefully checked for reliability; however, no responsibility is assumed for inaccuracies. The information contained in this documentation is subject to change without notice. In no event will AVer Information Inc. be liable for direct, indirect, special, incidental, or consequential damages arising out of the use or inability to use this product or documentation, even if advised of the possibility of such damages.

#### **TRADEMARKS**

"AVer" is a trademark owned by AVer Information Inc. Other trademarks used herein for description purpose only belong to each of their companies.

#### **COPYRIGHT**

©2023 AVer Information Inc. All rights reserved. | June X, 2023 All rights of this object belong to AVer Information Inc. Reproduced or transmitted in any form or by any means without the prior written permission of AVer Information Inc. is prohibited. All information or specifications are subject to change without prior notice.

### More Help

For FAQs, technical support, software and user manual download, please visit:

### Headquarters

Download Center: <a href="https://www.aver.com/download-center">https://www.aver.com/download-center</a> Technical Support: <a href="https://www.aver.com/technical-support">https://www.aver.com/technical-support</a>

#### **USA Branch Office**

Download Center: https://www.averusa.com/pro-av/support

Technical Support: <a href="https://averusa.force.com/support/s/contactsupport">https://averusa.force.com/support/s/contactsupport</a>

#### **Europe Branch Office**

Download Center: <a href="https://www.avereurope.com/download-center">https://www.avereurope.com/download-center</a> Technical Support: <a href="https://www.avereurope.com/technical-support">https://www.avereurope.com/technical-support</a>

#### **Contact Information**

#### Headquarters

AVer Information Inc. <a href="https://www.aver.com">https://www.aver.com</a>

8F, No.157, Da-An Rd., Tucheng Dist., New Taipei City 23673, Taiwan

Tel: +886 (2) 2269 8535

#### **USA Branch Office**

AVer Information Inc., Americas

https://www.averusa.com

668 Mission Ct., Fremont, CA 94539, USA

Tel: +1 (408) 263 3828 Toll-free: +1 (877) 528 7824

Technical support: support.usa@aver.com

#### **Europe Branch Office**

AVer Information Europe B.V.

https://www.avereurope.com

Westblaak 134, 3012 KM, Rotterdam, The Netherlands

Tel: +31 (0) 10 7600 550

Technical support: eu.rma@aver.com

#### Japan Branch Office

アバー・インフォメーション株式会社

https://jp.aver.com

〒160-0023 日本東京都新宿区西新宿 3-2-26 立花新宿ビル 7 階

Tel: +81 (0) 3 5989 0290

テクニカル・サポート: https://jp.aver.com/technical-support

#### Vietnam Branch Office

Công ty TNHH AVer Information (Việt Nam) Tầng 5, 596 Nguyễn Đình Chiểu, P.3, Quận 3, Thành phố Hồ Chí Minh 700000, Việt Nam

Tel: +84 (0) 28 22 539 211

# Contents

| Overview                                          | 1  |
|---------------------------------------------------|----|
| System Requirement                                | 1  |
| Hardware Connection                               | 1  |
| Install AVer Device Management                    | 1  |
| Getting Started                                   | 2  |
| Login                                             | 2  |
| AVer Device Management Interface                  | 3  |
| IFP/Control Box                                   | 4  |
| Add IFP/Control Box to AVer Device Management     | 4  |
| Manage IFP/Control Box and Configure Settings     | 5  |
| Add IFP/Control Box Group                         | 5  |
| Filter Search                                     | 5  |
| Control IFP/Control Box Devices                   | 6  |
| IFP/Control Box Schedule Setup                    | 7  |
| Set up a schedule                                 | 7  |
| IFP/Control Box Firmware Update                   | 9  |
| IFP/Control Box Broadcast                         | 11 |
| Add Broadcast                                     | 11 |
| View Broadcast Schedules                          | 13 |
| IFP/Control Box User Accounts                     | 14 |
| IFP/Control Box System Settings                   | 15 |
| Add User                                          | 16 |
| Import List                                       | 17 |
| Sync Now                                          | 18 |
| Streaming Audio Box                               | 19 |
| Add Streaming Audio Box to AVer Device Management | 19 |
| Emergency SOS                                     | 20 |

| More Information                                  | 32 |
|---------------------------------------------------|----|
| View Broadcast Schedules                          | 31 |
| Add Broadcast                                     | 30 |
| Streaming Audio Box Broadcast                     | 30 |
| Streaming Audio Box Firmware Update               | 28 |
| Set up a schedule:                                | 26 |
| Streaming Audio Box Schedule Setup                | 26 |
| Control Streaming Audio Box Devices               | 25 |
| Filter Search                                     | 24 |
| Add Group                                         | 24 |
| Manage Streaming Audio Box and Configure Settings | 24 |
| Activate Emergency SOS Alert                      | 23 |
| Connect PTZ Camera                                | 21 |

# **Overview**

**AVer Device Management** is a software program that allows you to manage and control multiple Interactive Flat Panel (IFP), Control Box and Streaming Audio Box devices through network. You can setup, group and update the connected devices anywhere as long as the network is available.

Download AVer Device Management here:

https://www.aver.com/download-center

# **System Requirement**

Operating System : Win 7 / Win 8 / Win 10 / Win 11

• CPU : Intel Core 2 Duo 2.00GHz or later

• RAM : 1 GB of RAM (2 GB recommended)

Resolution : 1024 x 768 or higher resolution display

• Graphic card : DirectX 9.0c compatible video card

Hard Disk : 500 MB free hard disk space for basic installation

# **Hardware Connection**

- Please make sure all devices are well-connected and powered on.
- Install "AVer Device Management" application.
- If the client site and server site are not on the same LAN (different locations), the server site IP needs to be a public IP address.
- Make sure your device and Device Management are connected to the same network.

# **Install AVer Device Management**

- Follow the on-screen guide to install AVer Device Management on your computer.
- 2. Double click on the icon launch the app.

# **Getting Started**

# Login

- 1. For first time login, enter the default password: admin.
- 2. Click Login to continue.

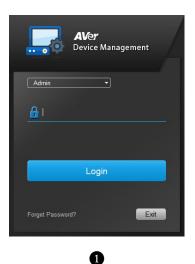

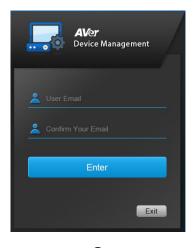

3. Enter and confirm your Email. Click **Enter** to continue.

[Notes] If you forget your password, the new password will be sent to the **User** Email you have entered.

# **AVer Device Management Interface**

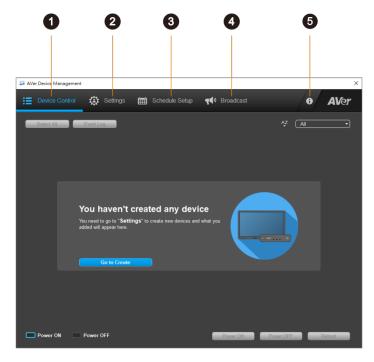

#### 1. Device Control:

View and control your connected devices.

# 2. Settings:

- **Devices:** Add devices and create device groups.
- User Accounts: View system settings, manage user accounts and sync status. (IFP/Control Box only)

# 3. Schedule Setup:

Set up and manage schedules for **Device Control**, **Firmware Update** and **Auto Detection**.

#### 4. Broadcast:

Set up content, devices and schedules for broadcasting text (IFP/Control Box only) or audio messages.

#### 5. More Information:

Configure settings including **Email**, **Password**, **Data Management** and **Language**.

# IFP/Control Box

This chapter introduces the functions for **IFP/Control Box** connection. Follow the steps below to add devices, manage devices and more. If you possess a Streaming Audio Box device, please refer to <<u>Streaming Audio Box</u>>.

# **Add IFP/Control Box to AVer Device Management**

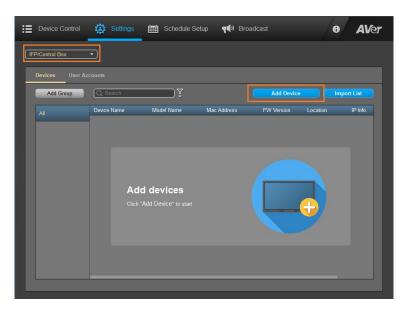

- 1. Go to **Settings** > select **IFP/Control Box** as your device type from the drop-down list at the upper left corner > click **Add Device**.
- 2. Fill in the Add Device dialog box.

| Item        | Description                                                |
|-------------|------------------------------------------------------------|
| Туре        | Select IP Address or Mac Address.                          |
| IP Address  | Enter IP address manually or click <b>Auto Search</b> .    |
| Device Name | Enter device name.                                         |
| Location    | Enter location (e.g. classroom name).                      |
| Group       | Select a group. If there is no group, select <b>None</b> . |

3. When finished, click **Save**. The added device will be displayed on the device list.

# **Manage IFP/Control Box and Configure Settings**

In **Settings**, you can view and manage connected IFP/Control box devices.

| Model Name | Mac Address                 | FW Version | Location | IP Info. | Edit | Remove |
|------------|-----------------------------|------------|----------|----------|------|--------|
| CB-310     | 42:12:4b:1c:62:b9           |            | 9F       | <b>@</b> | Ø    | Û      |
| Item       | Description                 |            |          |          |      |        |
| IP Info    | View device information.    |            |          |          |      |        |
| Edit       | Edit device name, location. |            |          |          |      |        |
| Remove     | Delete the device.          |            |          |          |      |        |

### Add IFP/Control Box Group

Create groups for your IFP/Control Box and assign devices to the group for easy management.

- 1. Click **Add Group** > enter a group name > when finished, click **Save**.
- 2. The created group will be listed on the left side of the **Settings** screen.

#### Filter Search

Use filters to sort and find added IFP/Control Box devices.

- Click the Filter icon next to the searching box.
   Select the filter checkbox, including Device Name, Model Name, MAC address, FW Version, IP Info, and Location.
- 2. When finished, click **Apply**.

### **Control IFP/Control Box Devices**

The connected devices will be framed by blue border. You can view, manage and control all the connected IFP/Control Box devices in **Device Control**.

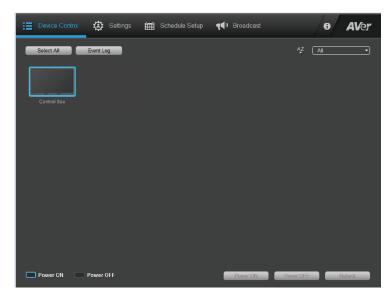

# To control your IFP/Control Box devices:

- 1. Go to **Device Control** to view all the connected devices > click on devices to select, or click **Select All**.
- 2. Click the **AZ** icon to sort device names from A to Z, or use the drop-down list filter for quick searching.
- 3. The selected device will be marked with a check
- 4. Click Power On, Power OFF or Reboot to control your device.

[Notes] The Event Log only records emergency event.

# **IFP/Control Box Schedule Setup**

Set up a specific day and time for **Device Control**, **Firmware Updates**, and **Auto Detection**.

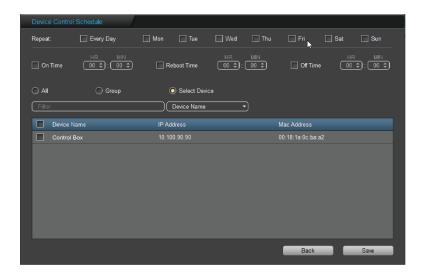

### Set up a schedule

- 1. Go to Schedule Setup > click Add Schedule.
- 2. Select from **Device Control**, **Firmware Update**, and **Detection Schedule** to set up a schedule for your device.
- 3. **Select repeat days:** Select the checkboxes to schedule one or more repeat days. Click **Every Day** to select all.
- Select control action: Select the checkbox to Turn On, Reboot or Turn Off. Set the action time (HR: MIN) for the schedules.
- 5. **Select device:** Select single or multiple devices, a device group or choose all devices from the device list to enable device control.
- 6. When finished, click **Save** to save the schedule.

### To disable a schedule:

- 1. Go to **Schedule Setup** to view all your set schedules.
- 2. From **Enable** drop-down list, click **Disable** to cancel the schedule.

# To edit schedule setting:

- 1. Go to **Schedule Setup** to view all your set schedules.
- 2. Hover over one schedule and click **More Options** icon to **Edit** or **Delete** the schedule.

# **IFP/Control Box Firmware Update**

Update your connected IFP/Control Box devices firmware by setting up a schedule or update now.

#### To schedule a firmware update:

- 1. Go to Schedule Setup > Add schedule.
- Select Firmware Update, all your devices that require firmware updates will be displayed on the list. You can use filter or enter device name in the searching box to find your device.
- 3. Select the device you want to update, and set the date and time for the firmware update.
- 4. When finished, click **Add Schedule**. The firmware update schedule will be added to the list.

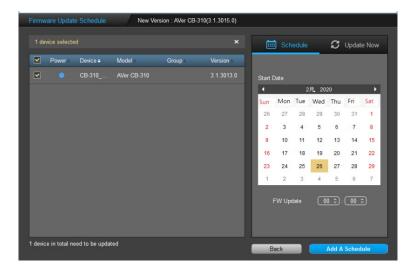

# To disable a firmware update schedule:

- 1. Go to **Schedule Setup** to view all your set schedules.
- 2. From **Enable** drop-down list, click **Disable** to cancel the schedule.

# To edit a firmware update schedule setting:

- 1. Go to **Schedule Setup** to view all your set schedules.
- Hover over one schedule and click More Options icon to Edit or Delete the schedule.

# To view update report:

- 1. Go to Schedule Setup > select Firmware Update from the drop-down list.
- 2. Hover over the device and click **More Option** > select **Report**.
- 3. The report lists all device firmware update status. Click the tab pages to view different status.

### **IFP/Control Box Broadcast**

Set up text (IFP/Control Box only) and audio messages at a specific time to broadcast on a certain IFP/Control Box device.

#### **Add Broadcast**

- 1. Go to Broadcast > Add Broadcast.
- Select the device checkbox > select Schedule to set a future broadcast time, or select Broadcast Now.
- 3. When finished, click Next.

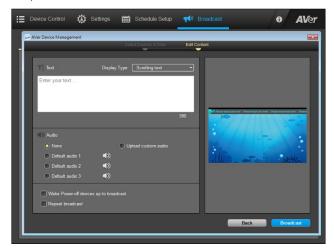

You can choose to broadcast a text message, an audio message or a mix of both.

# Broadcast text message:

- 1. Enter your text message (no more than 300 characters) in the text box.
- 2. Select a display type from the drop-down list. You will see the display preview screen on the right.
- 3. When finished, click **Broadcast**.

# • Broadcast audio message:

- 1. Select to upload a custom audio file (.mp3 and .wav files no larger than 10MB) or select one default audio.
- 2. When finished, click **Broadcast**.

# Broadcast settings:

Select the checkboxes to Wake Power-off devices up to broadcast, Repeat broadcast or both.

### **View Broadcast Schedules**

After adding broadcast schedules, you can view all the broadcasts and the status in **Broadcast**.

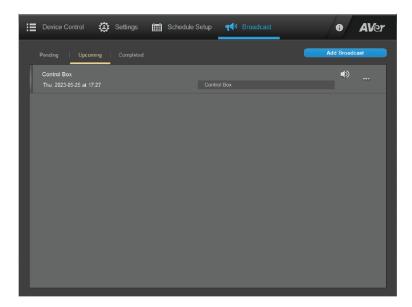

| Status    | Description              |
|-----------|--------------------------|
| Pending   | The postponed schedules. |
| Upcoming  | The future schedules.    |
| Completed | The completed schedules. |

# **IFP/Control Box User Accounts**

To create user accounts and sync with your IFP/Control Box devices, select **Settings** > **IFP/Control Box** > **User Accounts.** 

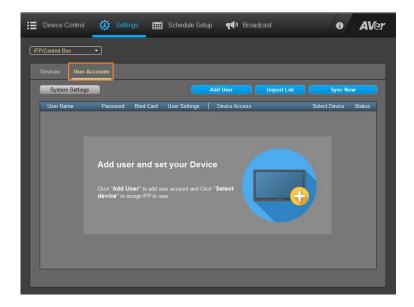

### **IFP/Control Box System Settings**

Enable remote management function to sync with IFP/Control Box devices.

- 1. Click System Settings.
- Enable Setup from Server and Multi-user function. When enabling multiuser function, the password is required. After enabling, Admin password function is enabled, too. If user wants to change admin password, select Change Password.
- 3. Select Save to save the settings.

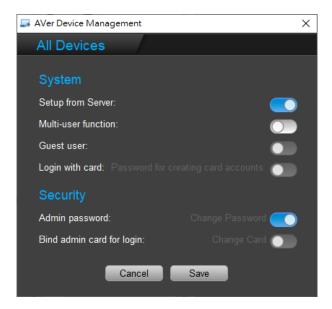

#### **Add User**

- 1. Click Add User.
- Enter User Name, Password and Confirm Password. Then, select Next.
- 3. Tap the card for login if you want. If not, select "Skip".
- 4. Select **Save** and the user account will be displayed on list page.
- 5. **Select Device:** Select the device for synchronization. Select device > **Save**.

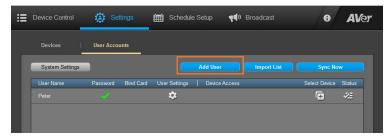

- Permissions of users: Setup app use and install authority. Select > Permissions of users.
- 7. Select **Sync Now** to sync with remote IFP/Control Box devices. When the synchronization successes, all user accounts will be displayed.
- 8. Select do check sync status.
- 9. Select > Edit user account, user can edit User Name, Password and Bind Card Login of the user account.

### **Import List**

User can create a user accounts list and use import function to add multiple user accounts.

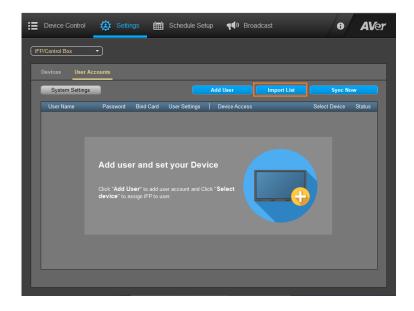

- 1. Select Import List > Download a sample file. The file format is \*.csv.
- 2. Open \*.csv file. Enter the user accounts and data. When finished, save the file.
- 3. Select Import List > Import. The user accounts will be added and displayed.
- 4. **Select Device**: Select the device for synchronization. Select device > **Save**.

# **Sync Now**

Select  $\textbf{Sync}\ \textbf{Now}$  to synchronize with remote devices.

When sync process successes, all user accounts will be displayed.

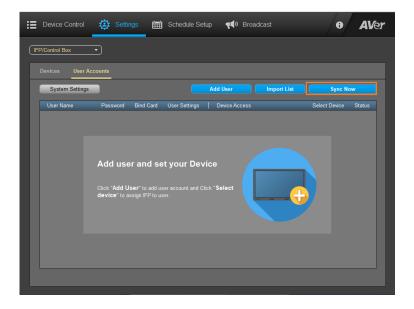

# Streaming Audio Box

This chapter introduces the functions for **Streaming Audio Box** connection. Follow the steps below to add devices, manage devices and more. If you possess an IFP/Control Box device, please refer to **IFP/Control Box**.

# **Add Streaming Audio Box to AVer Device Management**

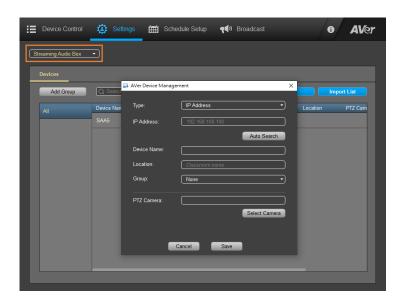

- 1. Go to **Settings** > select **Streaming Audio Box** as your device type from the drop-down list at the upper left corner > click **Add Device**.
- 2. Fill in the Add Device dialog box.

| Item        | Description                                                                                                    |
|-------------|----------------------------------------------------------------------------------------------------|
| Туре        | Select IP Address or Mac Address.                                                                                                    |
| IP Address  | Enter IP address manually or click <b>Auto Search</b> .                                                                                     |
| Device Name | Enter device name.                                                                                                    |
| Location    | Enter location (e.g. classroom name).                                                                                                    |
| Group       | Select a group. If there is no group, select <b>None</b> .                                                                                  |
| PTZ Camera  | Select camera to use the <b>Emergency SOS</b> function.  [Notes] To select camera, download AVer PTZ  Management first to add your devices. |

# For more details, please refer to **Emergency SOS**>.

3. When finished, click **Save**. The added device will be displayed on the device list

# **Emergency SOS**

The Emergency SOS function is only available for the Streaming Audio Box devices and is only available in the U.S., with the model name of "SAA5\_SOS". For regions that do not support this function, the model name will be displayed as "SAA5".

This function enables users to send SOS alerts when an emergency event occurs. To use this function, you have to first download **AVer PTZ Management** to connect it with AVer cameras. This allows you to check the live view of the cameras when receiving Emergency SOS alerts.

### Download **AVer PTZ Management** here:

https://www.aver.com/Downloads/search?q=PTZ%20management

To set up AVer PTZ Management and connect with your AVer PTZ Cameras, please refer to **AVer PTZ Management User Manual**: https://www.aver.com/Downloads/search?q=PTZ%20management

If you have already downloaded AVer PTZ Management, connected devices and added users, please follow the steps below to connect PTZ cameras with Device Management.

#### **Connect PTZ Camera**

To view the camera's live footage when receiving SOS alerts, you must connect to PTZ camera. The default **PTZ Management Network Setting** status is **Disconnect**. Follow the steps below to complete the settings.

### To connect PTZ camera with Device Management:

- 1. Go to **Settings** > click **Emergency SOS**.
- Select Connect PTZ camera from the drop-down list, and enter your PTZ Management Username and Password.
- 3. When finished, click Save.

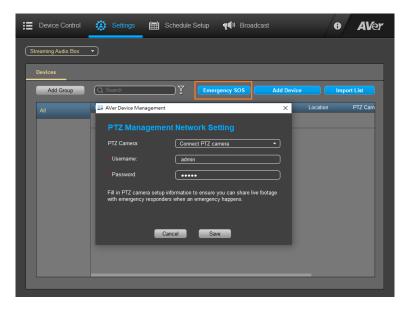

- Click Add Device > fill in Add Device dialog boxes > click Select Camera in PTZ Camera.
- 5. Select the PTZ Camera checkbox to connect.
- 6. When finished, click Save.

You can also connect PTZ camera with your Streaming Audio Box device by editing connected device info:

- 1. Go to Settings > from device list, click Edit > PTZ Camera > Select Camera.
- 2. Select the device checkbox.
- 3. When finished, click Save.

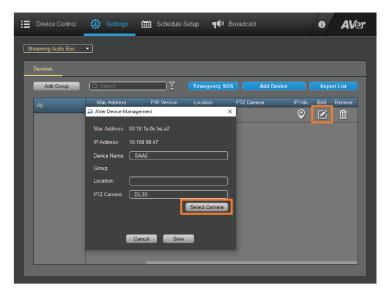

### **Activate Emergency SOS Alert**

When an emergency occurs, the user of the wireless microphone for teachers can press and hold the SOS button on the microphone for 3 seconds to send an emergency alert to the Device Management. Meanwhile, the status LEDs of the microphone will keep flashing red until receiving a response from the Device Management.

An emergency alarm will come along with the on-screen alert notification. When receiving an emergency alert, you can:

- Click Turn on PTZ Camera to check the camera live view.
- Click No action required after confirming the situation.

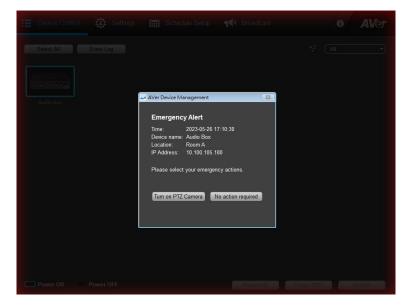

# **Manage Streaming Audio Box and Configure Settings**

In Settings, you can view and manage connected Streaming Audio Box devices.

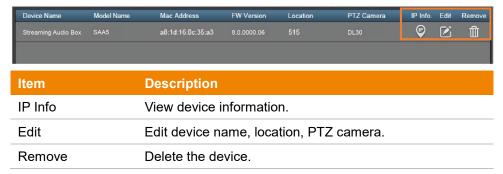

### **Add Group**

Create groups for your Streaming Audio Box and assign devices to the group for easy management.

- 1. Click **Add Group** > enter a group name > when finished, click **Save**.
- 2. The created group will be listed on the left side of the Setting screen.

#### Filter Search

Use filters to sort and find added Streaming Audio Box devices.

- Click the Filter icon next to the searching box.
   Select the filter checkbox, including Device Name, Model Name, MAC address, FW Version, IP Info, Location and PTZ Camera.
- 2. When finished, click **Apply**.

# **Control Streaming Audio Box Devices**

The connected devices will be framed by blue border. You can view, manage and control all the connected Streaming Audio Box devices in **Device Control**.

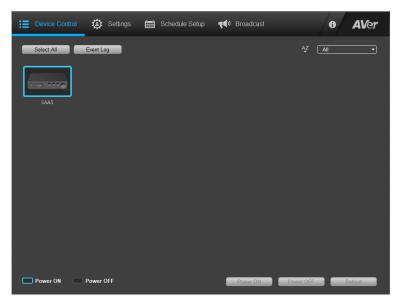

# To control your Streaming Audio Box devices:

- Go to Device Control to view all the connected devices > click on devices to select, or click Select All.
- 2. Click the **AZ** icon to sort device names from A to Z, or use the drop-down list filter for quick searching.
- 3. The selected device will be marked with a check
- 4. Click **Power On**, **Power OFF** or **Reboot** to control your device.

# To view emergency event record:

Click **Event Log** to view all the recorded emergency event history. (Streaming Audio Box only)

# **Streaming Audio Box Schedule Setup**

Set up a specific day and time for **Device Control**, **Firmware Updates**, and **Auto Detection**.

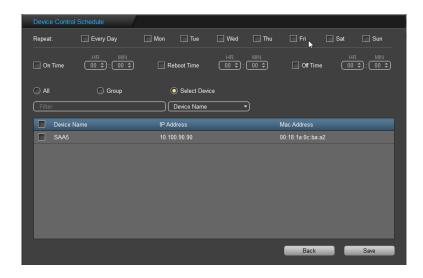

### Set up a schedule:

- 1. Go to Schedule Setup > click Add Schedule.
- 2. Select from **Device Control**, **Firmware Update**, and **Detection Schedule** to set up a schedule for your device.
- 3. **Select repeat days:** Select the checkboxes to schedule one or more repeat days. Click **Every Day** to select all.
- Select control action: Select the checkbox to Turn On, Reboot or Turn Off. Set the action time (HR: MIN) for the schedules.
- 5. **Select device:** Select single or multiple devices, a device group or choose all devices from the device list to enable device control.
- 6. When finished, click **Save** to save the schedule.

### To disable a schedule:

- 1. Go to **Schedule Setup** to view all your set schedules.
- 2. From **Enable** drop-down list, click **Disable** to cancel the schedule.

# To edit schedule setting:

- 1. Go to **Schedule Setup** to view all your set schedules.
- 2. Hover over one schedule and click **More Options** icon to **Edit** or **Delete** the schedule.

# **Streaming Audio Box Firmware Update**

Update your connected Streaming Audio Box firmware by setting up a schedule or update now.

#### To schedule a firmware update:

- 1. Go to Schedule Setup > Add schedule.
- Select Firmware Update, all your devices that require firmware updates will be displayed on the list. You can use filter or enter device name in the searching box to find your device.
- 3. Select the device you want to update, and set the date and time for the firmware update.
- 4. When finished, click **Add Schedule**. The firmware update schedule will be added to the list.

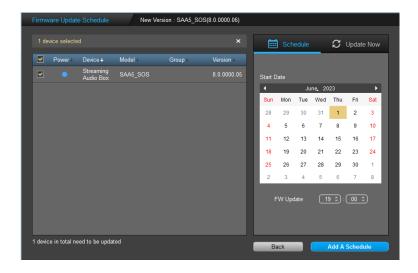

# To disable a firmware update schedule:

- 1. Go to **Schedule Setup** to view all your set schedules.
- 2. From **Enable** drop-down list, click **Disable** to cancel the schedule.

# To edit a firmware update schedule setting:

- 1. Go to **Schedule Setup** to view all your set schedules.
- Hover over one schedule and click More Options icon to Edit or Delete the schedule.

# To view update report:

- 1. Go to **Schedule Setup** > select **Firmware Update** from the drop-down list.
- 2. Hover over the device and click **More Option** > select **Report**.
- 3. The report lists all device firmware update status. Click the tab pages to view different status.

# **Streaming Audio Box Broadcast**

Set audio messages at a specific time to broadcast on a certain Streaming Audio Box device.

#### **Add Broadcast**

- 1. Go to Broadcast > Add Broadcast.
- Select the device checkbox > select Schedule to set a future broadcast time, or select Broadcast Now.
- 3. When finished, click Next.
- 4. Select to upload a custom audio file (.mp3 and .wav files no larger than 10MB) or select one default audio.
- Decide whether to wake power-off device up to broadcast and repeat broadcast.
- 6. When finished, click Broadcast.

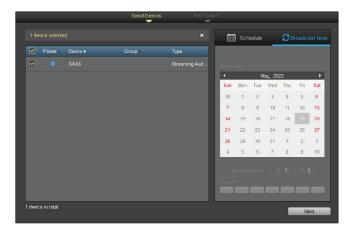

### **View Broadcast Schedules**

After adding broadcast schedules, you can view all the broadcasts and the status in **Broadcast page**.

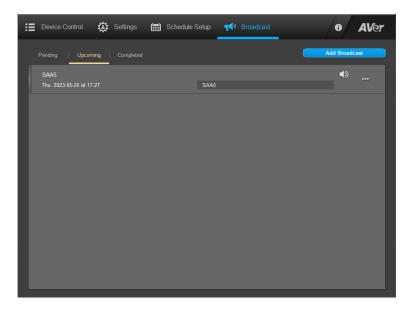

| Status    | Description              |
|-----------|--------------------------|
| Pending   | The postponed schedules. |
| Upcoming  | The future schedules.    |
| Completed | The completed schedules. |

# **More Information**

To configure more settings, including changing the email and password, backing up or restoring data, and changing system languages, click (i) icon.

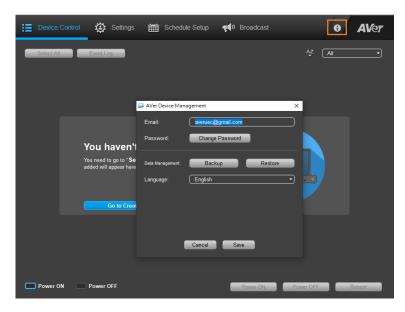

| Item                   | Description                                                                                                    |
|------------------------|----------------------------------------------------------------------------------------------------|
| Change Email           | Enter new email address. When finished, click <b>Save</b> .                                                    |
| Change Password        | Click <b>Change Password</b> , and enter the new password twice to confirm. When finished, click <b>Save</b> . |
| Data Management        | Click <b>Backup</b> to back up data. Click <b>Restore</b> to restore all the settings and connections.         |
| Change System Language | Use the drop-down list to select different system languages.                                                   |